## **ARB GUIDE TO UPDATE THE LTP TAXONOMY – LTP TEAM 05.09.23**

This is a guide to update the LTP taxonomy of databases downloaded before September 2023 using ARB.

## **1/ Download the latest LTP release in csv format from<https://imedea.uib-csic.es/mmg/ltp/>**

This file is organized as follows:

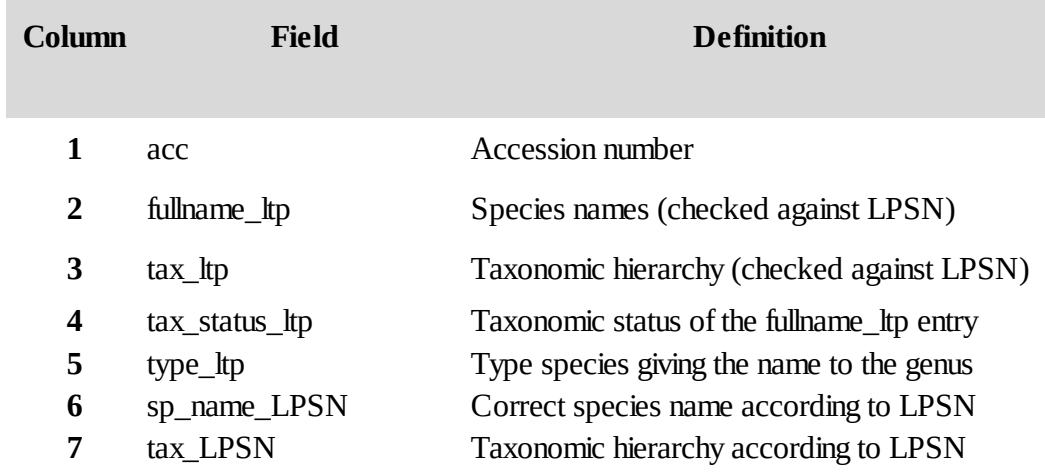

2/ Open your database with ARB and go to *File → Import → Import fields from calc-sheet*

The following window will pop up and must be competed as follows to update the LTP Taxonomy field (tax\_ltp)

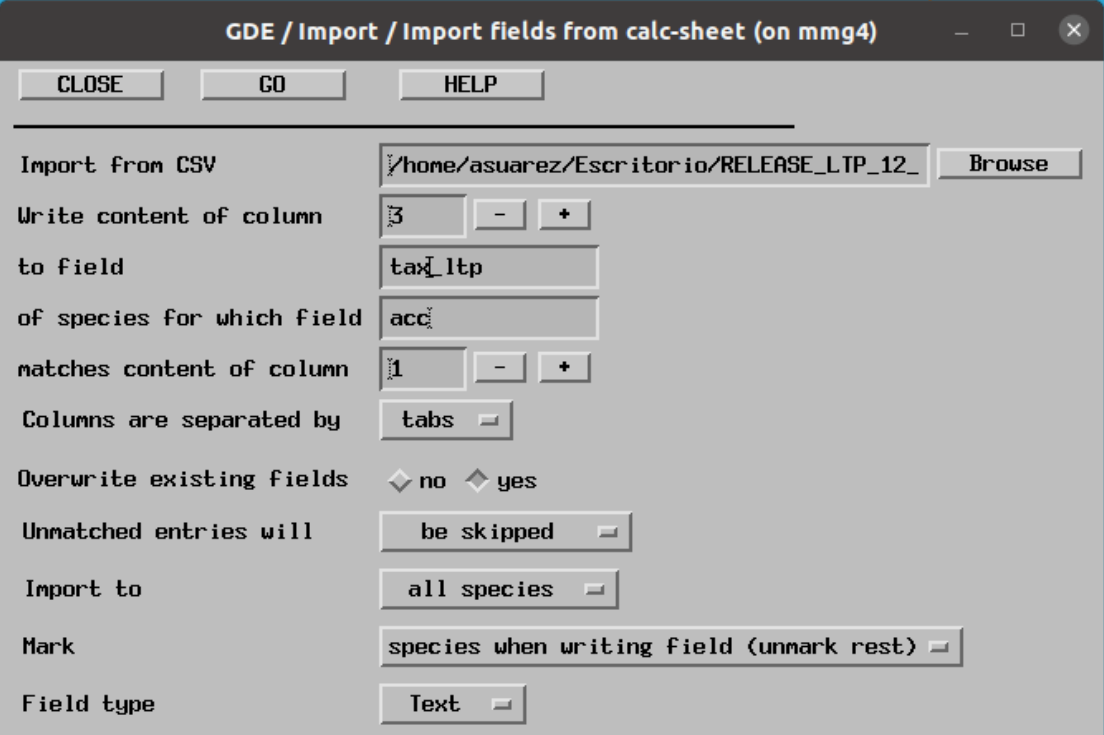

**Follow the same steps to update all the LTP fields listed in the table as the information may have been also updated.**

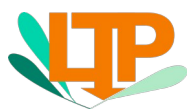

## **ARB GUIDE TO UPDATE THE LTP TAXONOMY – LTP TEAM 05.09.23**

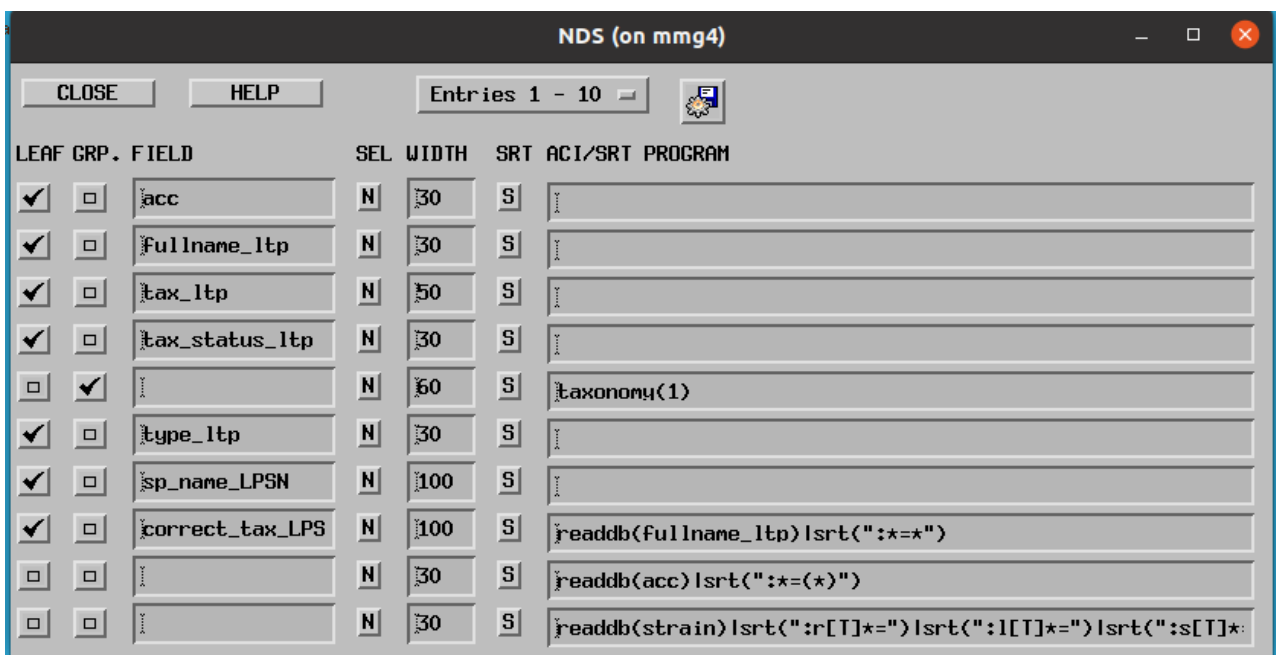

3/ Check that the changes have been updated. Go to *Tree → NDS (Node Display setup)*

When the marked species are now listed in the main ARB window it will look like the picture below:

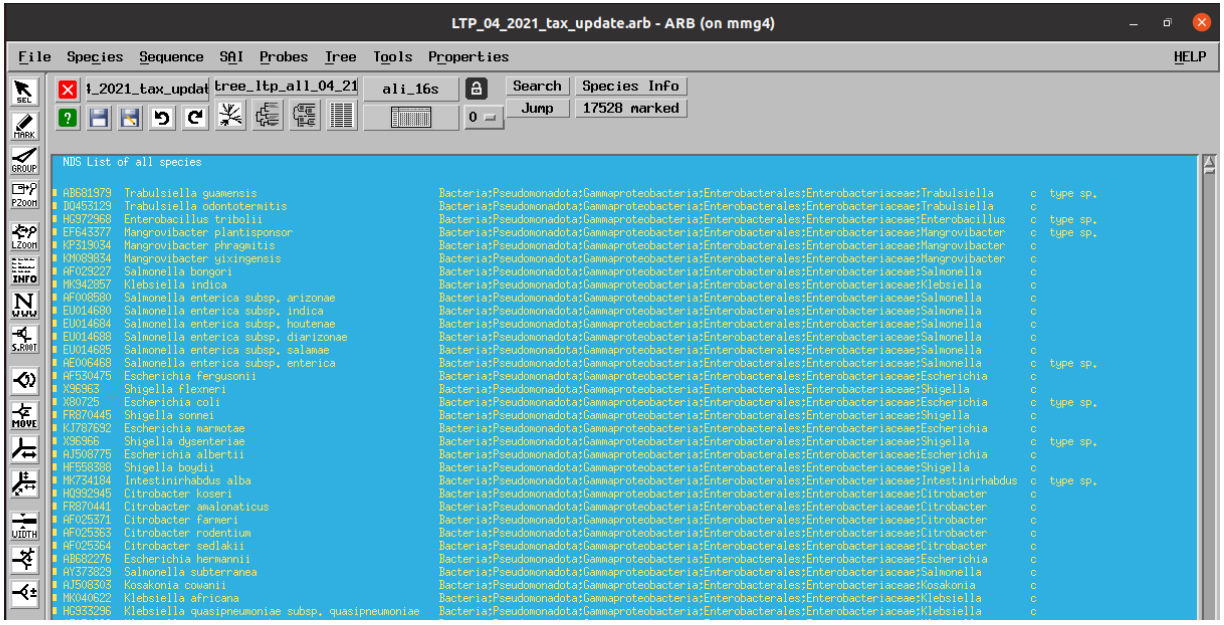

4/ Do not forget to save your database at *File → Save whole database as...*

If you have any questions or doubts, please do not hesitate contacting with the LTP team at [ltp@imedea.uib-csic.es](mailto:ltp@imedea.uib-csic.es)

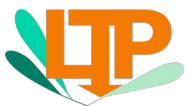